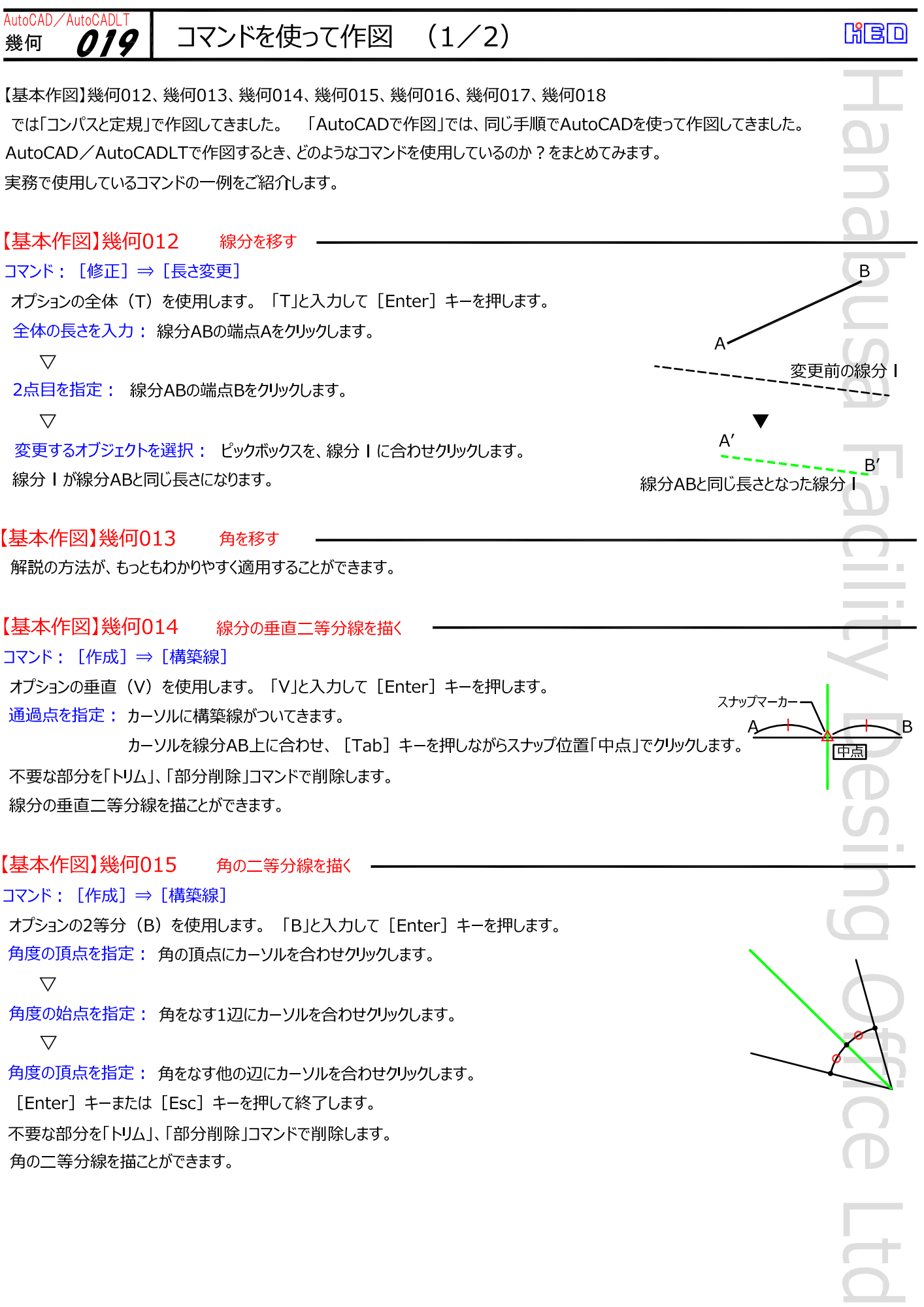

 $\sim$  10  $\,$ 

## コマンドを使って作図 (2/2) *019*

【基本作図】幾何016 直線上に垂線を描く コマンド: [作成] ⇒ [構築線]

AutoCAD/AutoCADL

幾何

オプションの角度 (A) を使用します。「AIと入力して「Enter1 キーを押します。 オプションの参照 (R) を使用します。「R」と入力して [Enter] キーを押します。 線分オブジェクトを選択: 垂線を描く線分ABにピックボックを合わせクリックします。  $\overline{\nabla}$ 

構築線の角度を入力: 「90」と入力して [Enter] キーを押します。  $\overline{\nabla}$ 通過点を指定: 線分AB上までカーソルを移動してクリックします。 [Enter] キーまたは [Esc] キーを押して終了します。 不要な部分を「トリム」、「部分削除」コマンドで削除します。

指定した線分の指定位置に、垂線を描くことができます。

【基本作図】幾何017 直線外の点Pから垂線を描く コマンド: [作成] ⇒ [線分]

1点を指定: 点Pにカーソルを合わせクリックします。  $\overline{\nabla}$ 次の点を指定: カーソルを直線 I に合わせ「Tab」キーを押しながら、 スナップ位置「垂線」でクリックします。

[Enter] キーまたは [Esc] キーを押して終了します。

【基本作図】幾何018 平行線を描く コマンド: [修正] ⇒ [オフセット] 既定のオプションのオプション く通過点 > を使用します。 [Enter] キーを押します。  $\overline{\nabla}$ オフセットするオブジェクトを選択: ピックボックスを線分 | に合わせクリックします。  $\triangledown$ 通過点を指定: カーソルを点Pまで移動してクリックします。

「Enter] キーまたは「Esc] キーを押して終了します。

P

垂線

スナップマーカー

線分I

**RED**